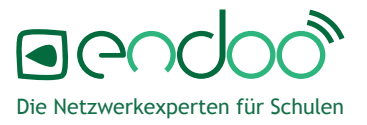

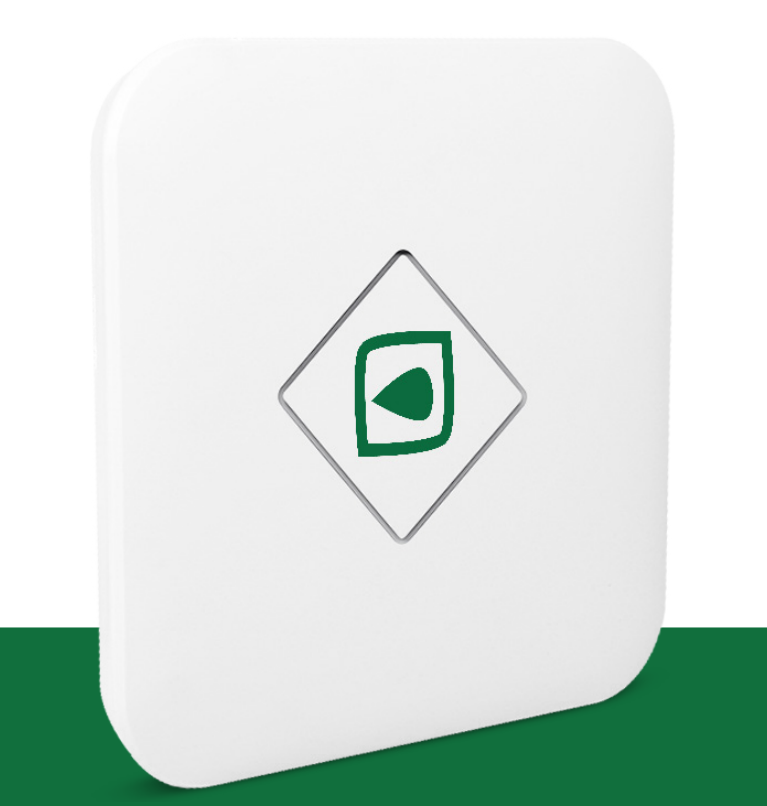

## IServ-Modul endoo Bedienungsanleitung

3

3

4

6

6

6

7

7

## **Inhaltsverzeichnis**

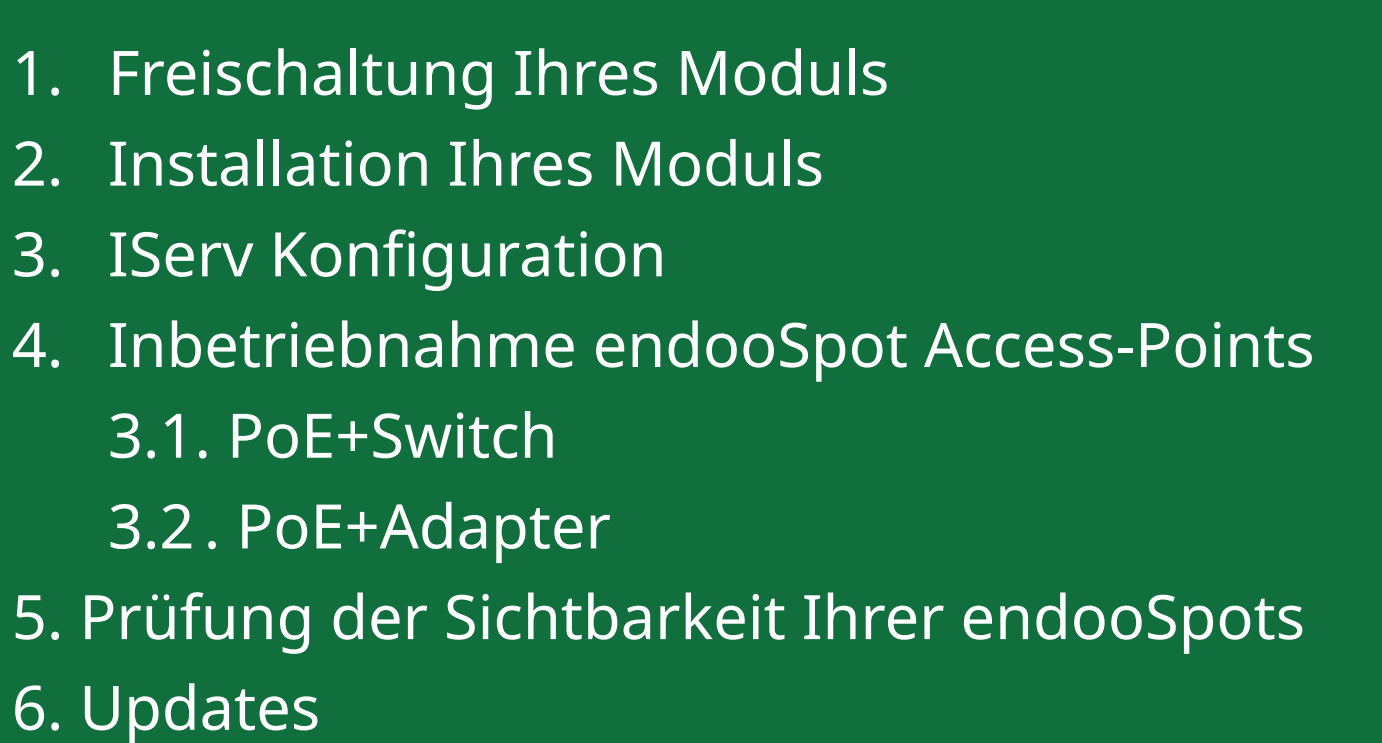

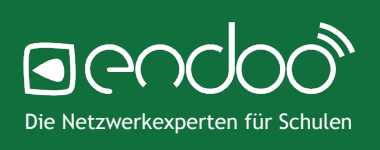

#### 1. Freischaltung Ihres Moduls

Scannen Sie den QR-Code oder klicken Sie auf den Button und füllen nachfolgendes Formular aus.

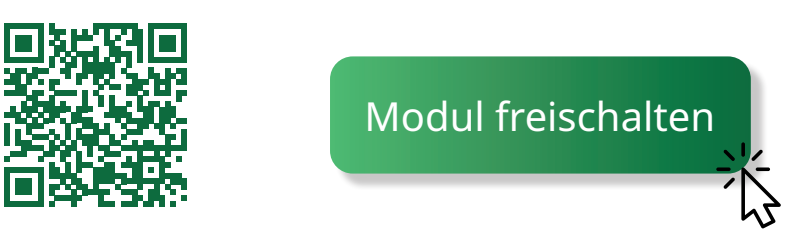

### 2. Installation Ihres Moduls

Melden Sie sich in Ihrer IServ-Verwaltungsoberfläche an und klicken dann auf den Punkt "Verwaltung" im Menü links.

Wählen Sie im Menü oben den Punkt "System" aus, dann "Pakete" (im Dropdownmenü unter dem Punkt "System" zu finden).

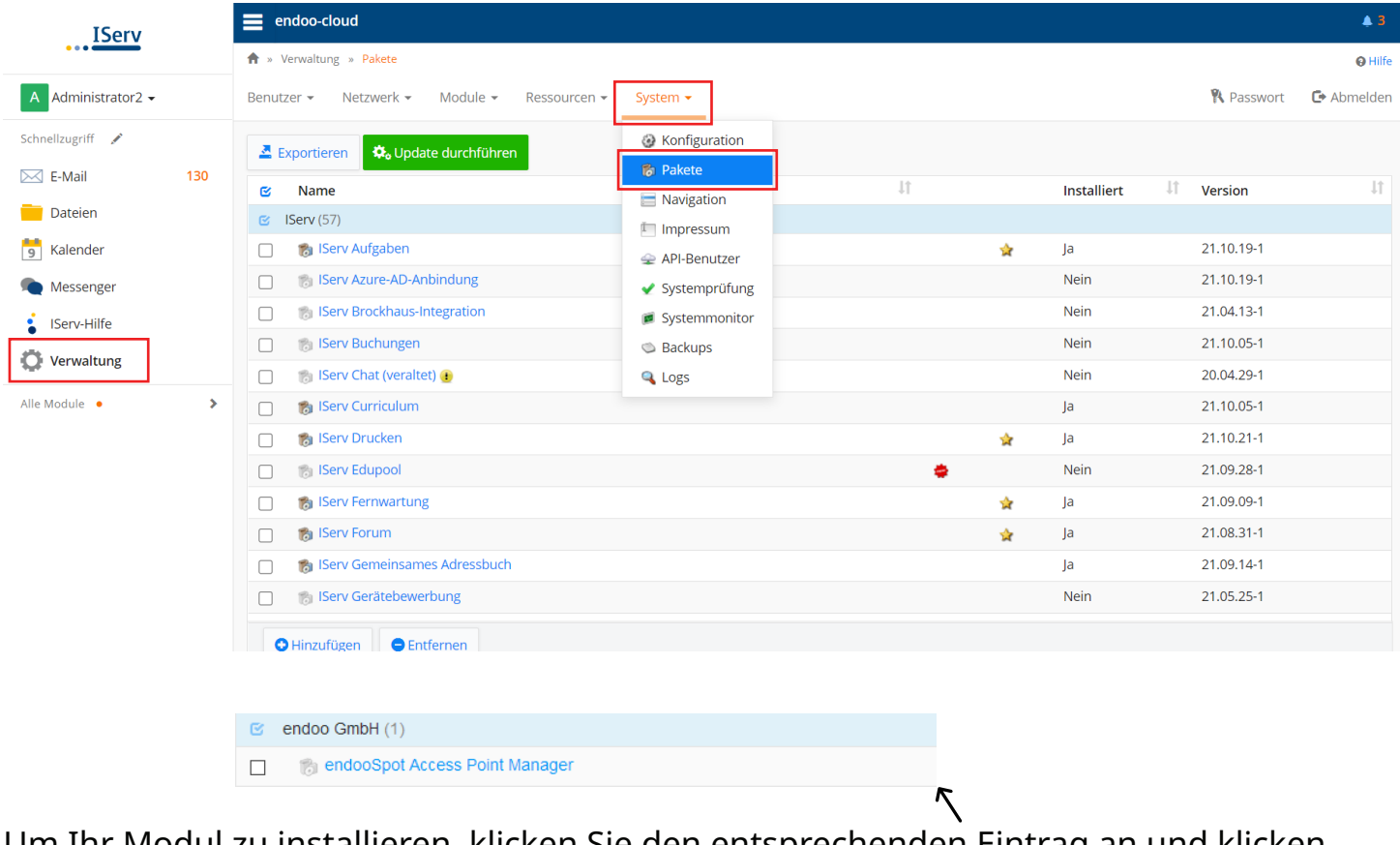

Um Ihr Modul zu installieren, klicken Sie den entsprechenden Eintrag an und klicken

dann auf  $\mathbf{\Sigma}$  Paket installieren

Falls Sie ein installiertes Paket entfernen möchten, klicken Sie den Eintrag in der Liste

an und klicken dann auf  $\Box$  Paket deinstallieren

#### 3. IServ Konfiguration

Gehen Sie in Ihrer IServ-Verwaltungsoberfläche unter den Punkt "System" auf "Konfiguration".

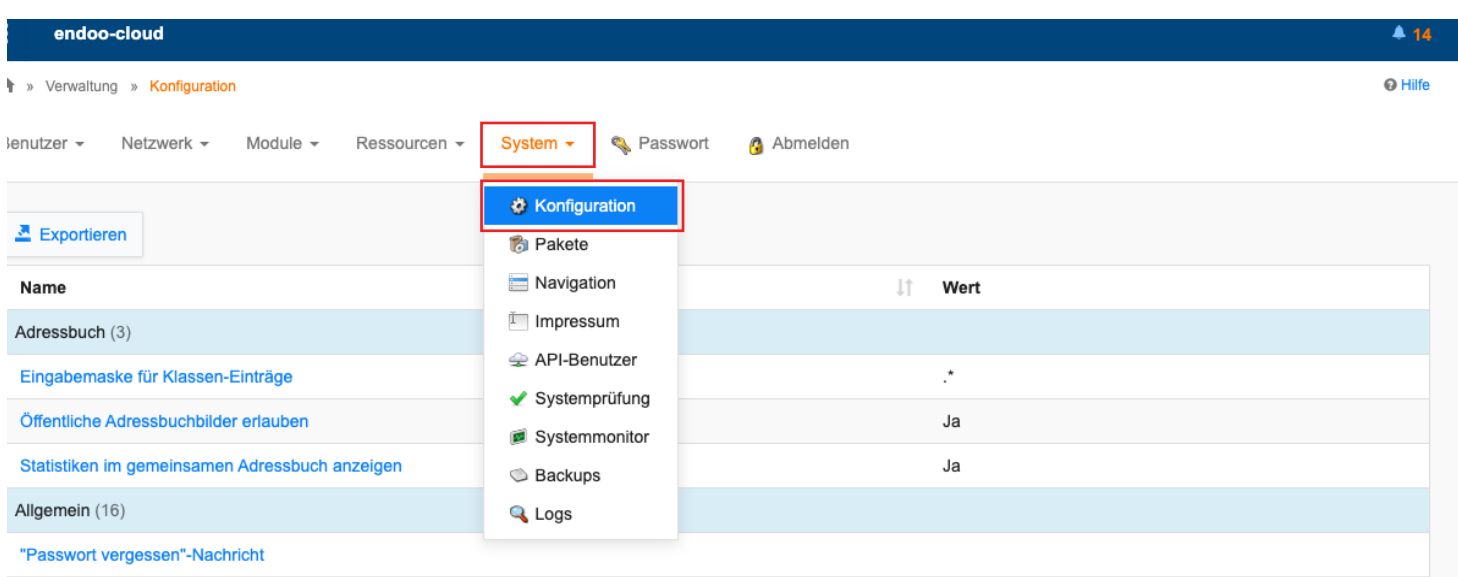

Wenn Ihr Modul erfolgreich freigeschaltet und installiert wurde, finden Sie unter dem Punkt "Module" Ihren endoo Access Point Manager:

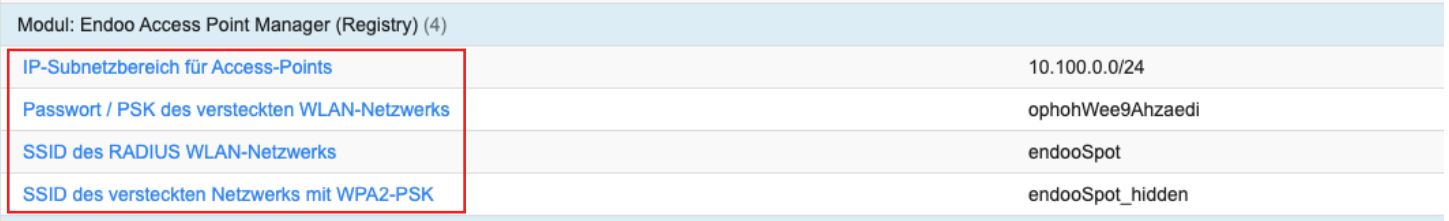

Mit Kick auf die einzelnen Punkte, die unter dem Modul aufgelistet sind, können Sie die jeweiligen Einstellungen ändern.

Weitere Informationen hierzu finden Sie auf der nachfolgenden Seite.

Grundlegend wird zwischen zwei verschiedenen Netzen unterschieden:

#### **SSID des RADIUS WLAN-Netzwerks mit WPA2-PSK**

Hier tragen Sie den Netzwerknamen Ihres öffentlich sichtbaren WLAN-Netzwerks ein. Alle Benutzer können sich in dieses Netzwerk mit ihren IServ-Zugangsdaten anmelden.

#### **SSID des versteckten Netzwerks mit WPA2-PSK**

Dieses Netzwerk ist dafür gedacht, schuleigene Geräte, die RADIUS-Netzwerke nicht unterstützen, drahtlos ins Netzwerk aufzunehmen. Das Netzwerk ist nicht öffentlich sichtbar und kann somit von externen Geräten wie privaten Smartphones von Schüler:innen nicht gefunden werden. Um in dieses Netz zu gelangen, muss manuell nach dem hier festgelegten Netzwerknamen gesucht werden. Es bietet sich an, dieses Netzwerk xxxx\_ hidden zu benennen. Sie haben allerdings auch hier freie Wahl. Das Netzwerk wird nur zur Verfügung gestellt, wenn Sie auch ein Passwort für dieses erstellt haben.

#### **Passwort / PSK des versteckten WLAN-Netzwerks**

Hier können Sie das entsprechende Passwort für Ihr "verstecktes" Netzwerk wählen. Das Passwort sollte besonders sicher sein und nicht an Schüler:innen oder Lehrer:innen weitergegeben werden. Für diese ist das sichtbare, mit individuellen Zugangsdaten geschützte Netzwerk gedacht.

Das Passwort muss mindestens 8, maximal 63 Zeichen lang sein.

#### **IP-Subnetbereich für Access-Points**

Stellen Sie den IP-Adress-Bereich ein, aus dem die endooSpot Access-Points ihre IP-Adresse zugewiesen bekommen sollen.

### 4. Inbetriebnahme Ihrer endooSpot Access-Points

Die endooSpot Access-Points können mittels PoE+ nach IEEE802.3at Standard betrieben werden. Dazu können entweder kompatible Switche oder passende Adapter eingesetzt werden.

#### 4.1. PoE+ Switch

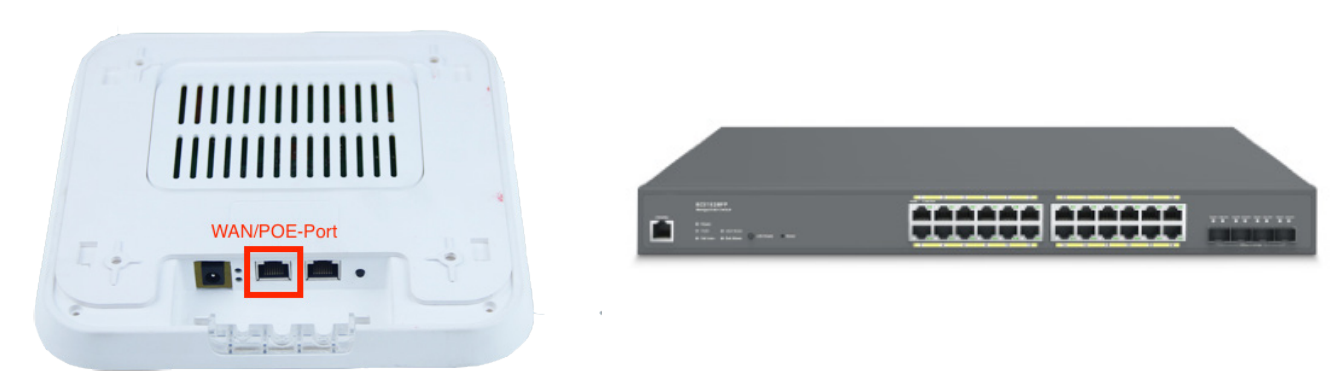

Rückseite endooSpot Access-Point vorderseite endooSwitch

Verbinden Sie den WAN/PoE-Port mit einem Port am Switch, an dem PoE aktiviert ist, sodass der Access-Point mit Strom versorgt wird.

#### 4.2. PoE+ Adapter

Falls Ihr Switch PoE+ nicht unterstützt, ist eine Stromversorgung der endooSpot Access-Points über das Netzteil oder einen PoE+Adapter erforderlich.

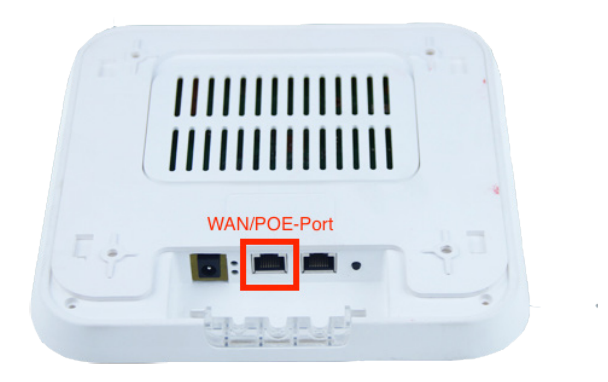

Rückseite endooSpot Access-Point

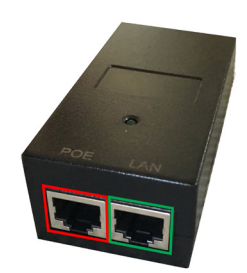

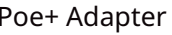

- 1. Verbinden Sie den PoE-Port des PoE- Adapters (auf dem Bild rot dargestellt) mit dem WAN/POE-Port des Access-Points.
- 2. Verbinden Sie den LAN-Port des PoE-Adapters (auf dem Bild grün dargestellt) mit dem WLAN-Netz (Switch oder Router).
- 3. Verbinden Sie das Netzteil mit dem PoE-Adapter.
- 4. Der Access-Point startet nun automatisch (Dies kann bis zu 3 Min. dauern).

#### 5. Prüfung der Sichtbarkeit Ihrer endooSpots

In der IServ-Geräteverwaltung können Sie nun Ihre endooSpot Access-Points sehen. Wenn Sie die vorher getätigten Einstellungen einmal gesetzt haben, ziehen sich Ihre endooSpot Access-Points ihre Konfiguration ganz automatisch.

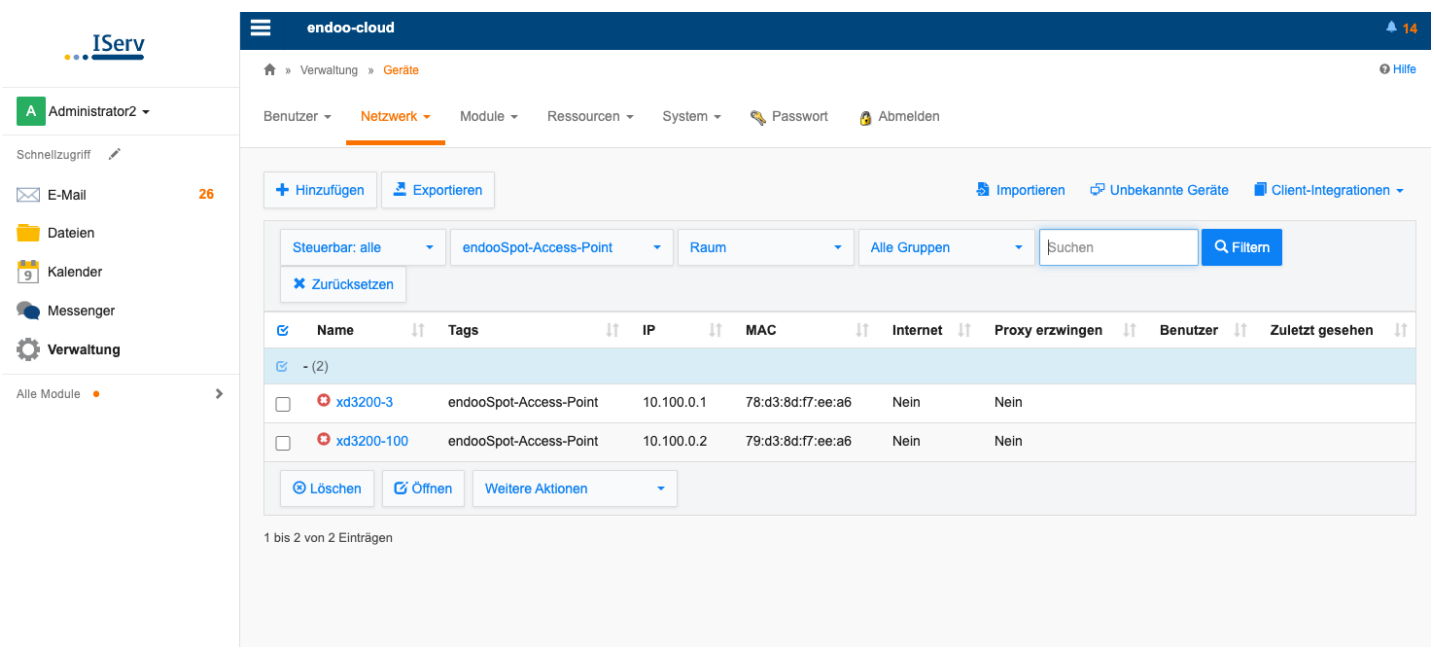

#### 6. Updates

Die Geräte erhalten die Firmware-Updates über das IServ-Modul (also vom IServ). Neue Firmware-Versionen werden über ein Update des IServ-Moduls ausgeliefert. Daher ist bei dem Punkt "Internet-Recht" unter "Verwaltung" "Netzwerk" bewusst "Nein" gesetzt.

Sollte bei den Internet-Rechten "Ja" gesetzt sein, könnte sich der Access-Point, z.B. bei einem temporärem Ausfall der Verbindung zum IServ, automatisch mit der endoo Cloud-Anwendung verbinden und die Standard-Konfiguration erhalten.

#### **Die Einrichtung ist hiermit abgeschlossen!**

# Noch Fragen?

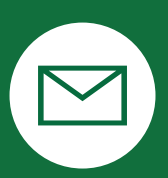

support@endoo.eu

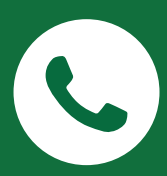

0251/149 812 30

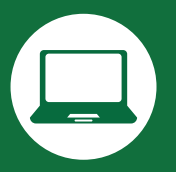

www.endoospot.de/endoo-und-iserv/

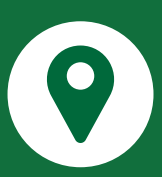

Mendelstr. 11 | 48149 Münster

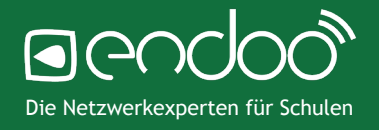